www.maharnet.com

 $\bf{Q}$ 

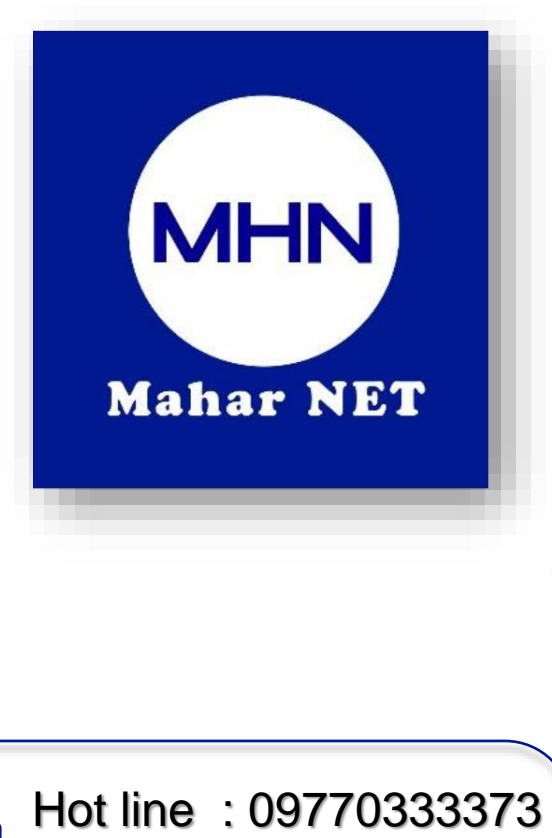

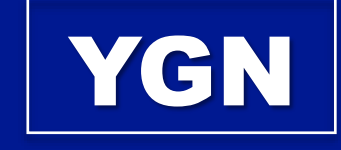

### **Mahar Net**

**( How To Change Wifi User , Password , Limit Device )**

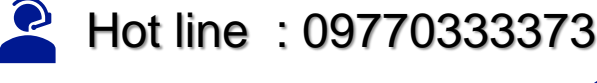

#### Viber : 09890988911

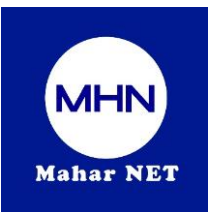

## လူကြီးမင်းတို့၏ Router Model No နှင့်ဆောင်ရွက်ပုံအဆင့်ဆင့်များ ကြီးမင်းတို့၏ Router Model No

Mahar Net wifi Username, Password, Device Limit ပြုလုပ်ပုံအဆင့်ဆင့်

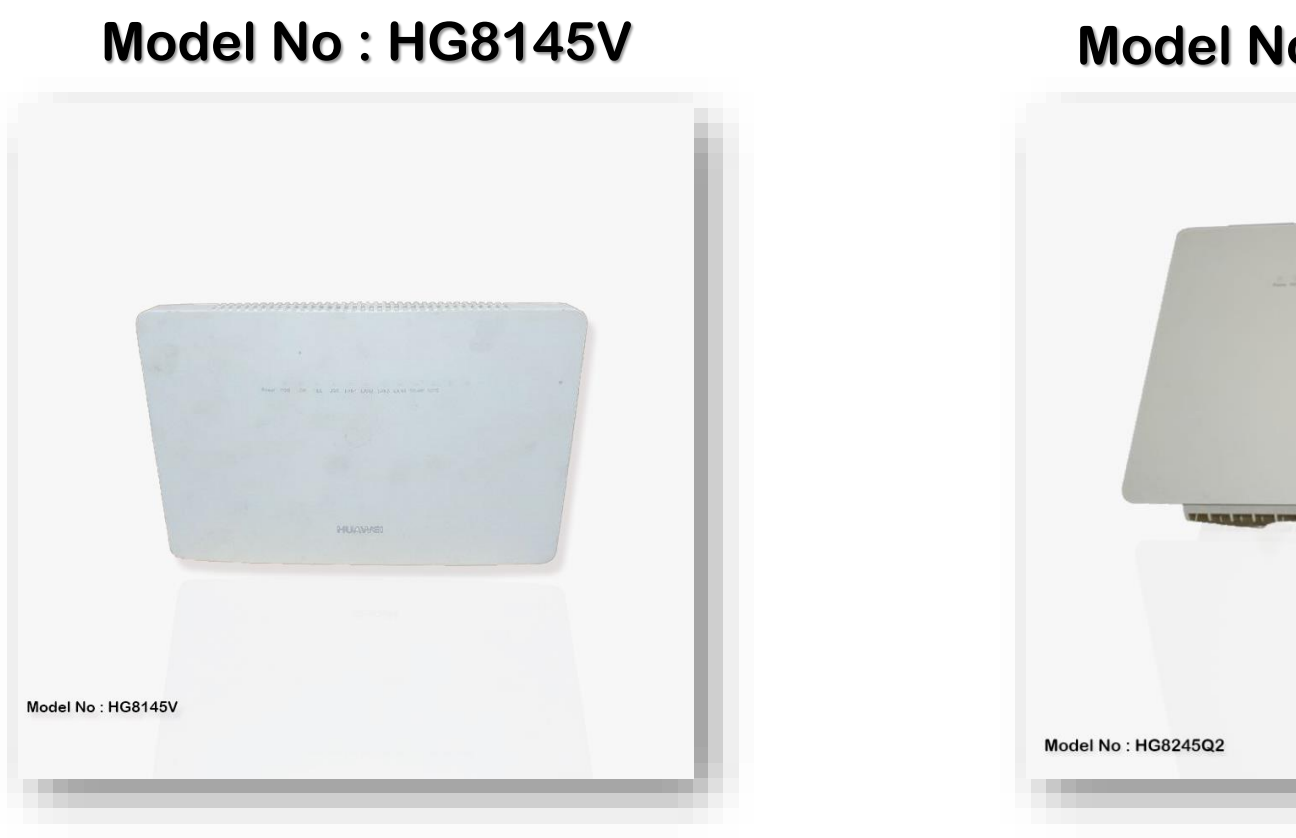

#### **Model No : HG8245Q2**

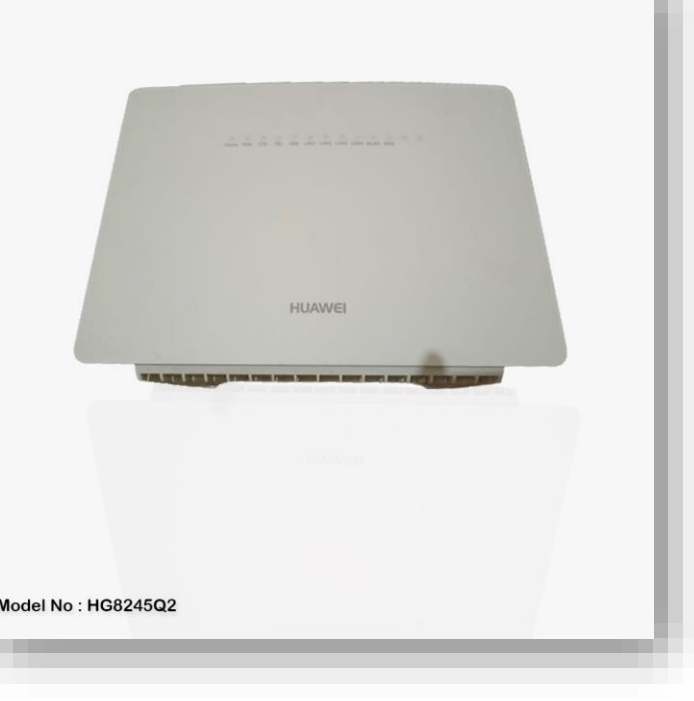

**Hot Line : 09770333373 Viber : 09890988911**

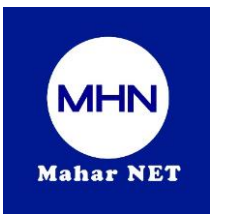

### Step ( 1 ) မိမိဖုန်းမှ Wifi ဖွင့်ပြီး သက်ဆိုင်ရာ Wifi Name ကို ချိတ်ဆက်ပါ။

12:23 AM <sup>O</sup> أان أان @  $\leftarrow$ Wi-Fi Wi-Fi  $\hat{e}$  မိမိ Wifi name ကိုရွေးချယ်ပါ။  $\hat{e}$ Wi-Fi assistant Available networks 증 MHN 2.4G/5G ⋒ 令 NOC\_Hotline [2.4G/5G] ≙ 令 Kinetic\_MT ≙

**Picture - 1**

 $\blacksquare$  all all  $\blacksquare$ 8  $\leftarrow$ Wi-Fi  $\bullet$ Wi-Fi Wi-Fi assistant  $\rightarrow$ **MHN**  $\odot$ Password Advanced options Connect  $\omega$ 0 2 4 9 5 7 8 1 0 မိမိ wifi password ရိုက်ထည့်ပါ $\overline{\phantom{a}}$ 

**Picture - 2 Picture - 3**

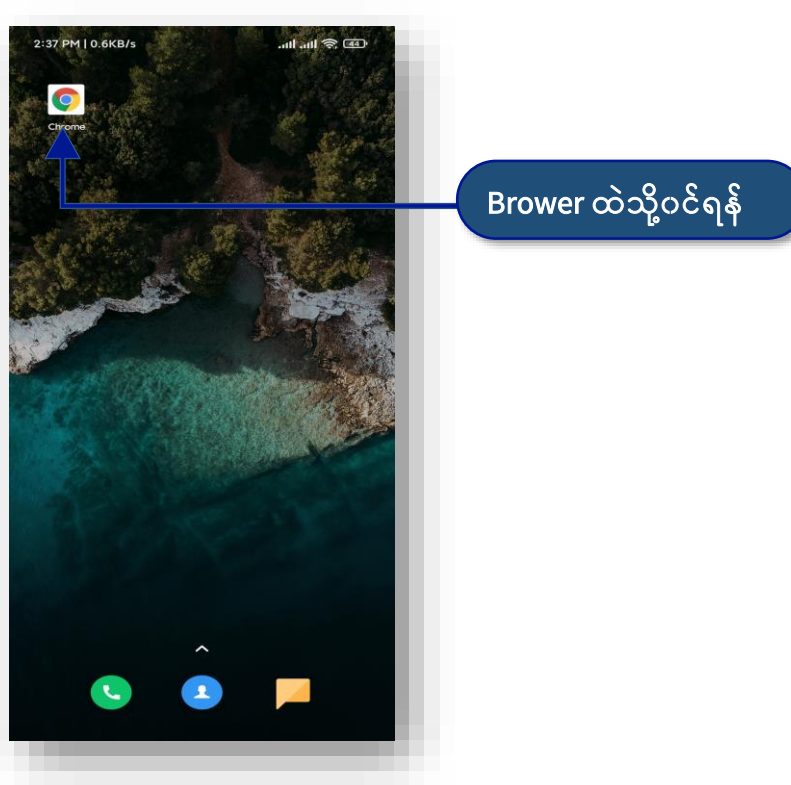

**Hot Line : 09770333373 Viber : 09890988911**

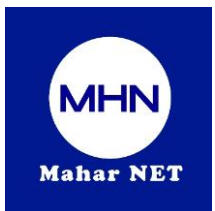

## Step (2) မိမိ ဖုန်း (သို့) Desktop/ Laptop ထဲမှ Browser ထဲသို့ဝင်ရောက်ဆောင်ရွက်ပုံအဆင့်ဆင့်

**192.168.100.1** လူကြီးမင်း၏ (ဖုန်း / Desktop / Laptop )Browser ထဲတွင် <mark>[192.168.100.1</mark>] အားရိုက်ထည့်ပါ

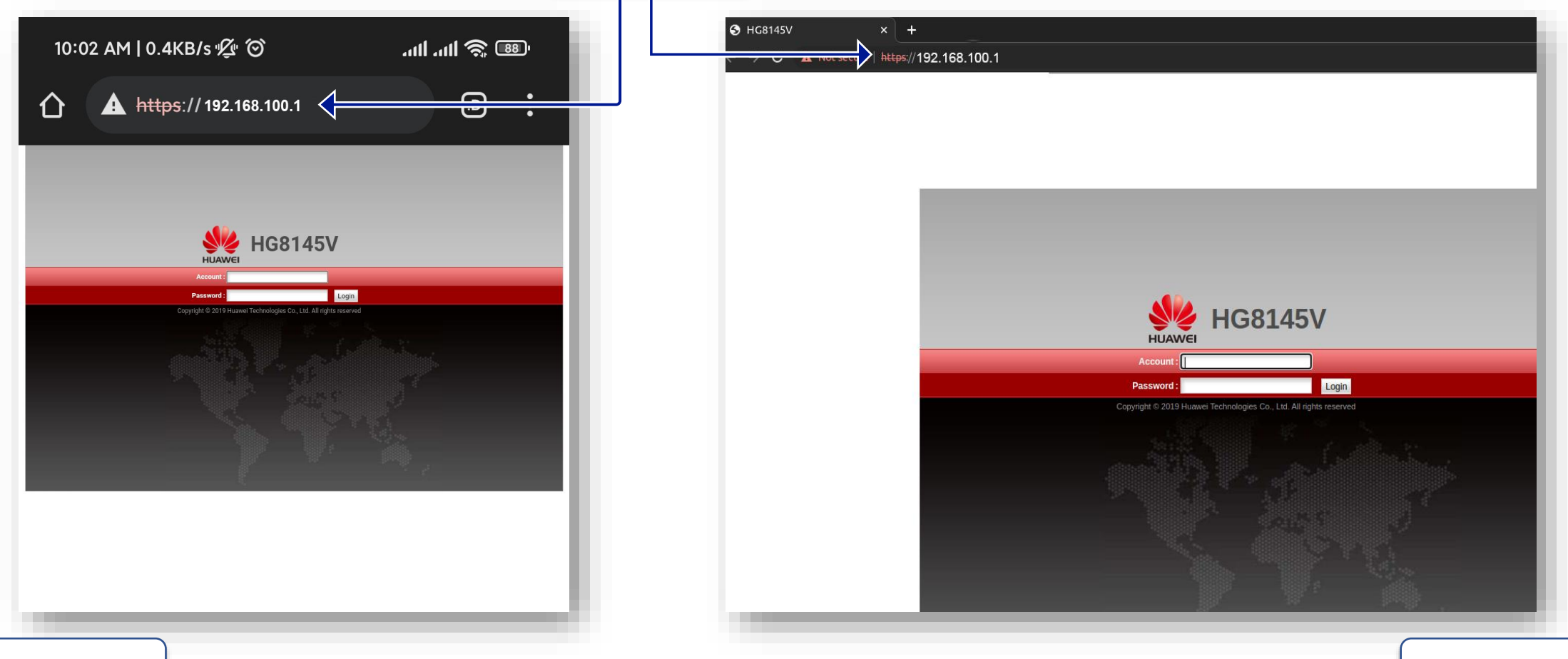

**Hot Line : 09770333373 Viber : 09890988911**

Page - 3

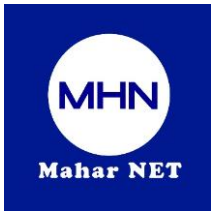

## Step (3) လူကြီးမင်း၏ ဖုန်း နှင့် ကွန်ပျူတာ တွင် ဆက်လက်ဆောင်ရွက်ရန် အဆင့်ဆင့် ကား Page - 4

Browser တွင် 192.168.100.1 ရိုက်ထည့်ပြီးပါက ONU Login Page Box ပေါ်လာပါလိမ့်မည်

ထိုသို့ ပေါ်လာပါ က Username တွင် <mark>root</mark> ကို ရိုက်ပါ Password တွင် <mark>admin ကို</mark>ရိုက် ပီး <mark>Login ကို</mark>နိုပ်ပါ

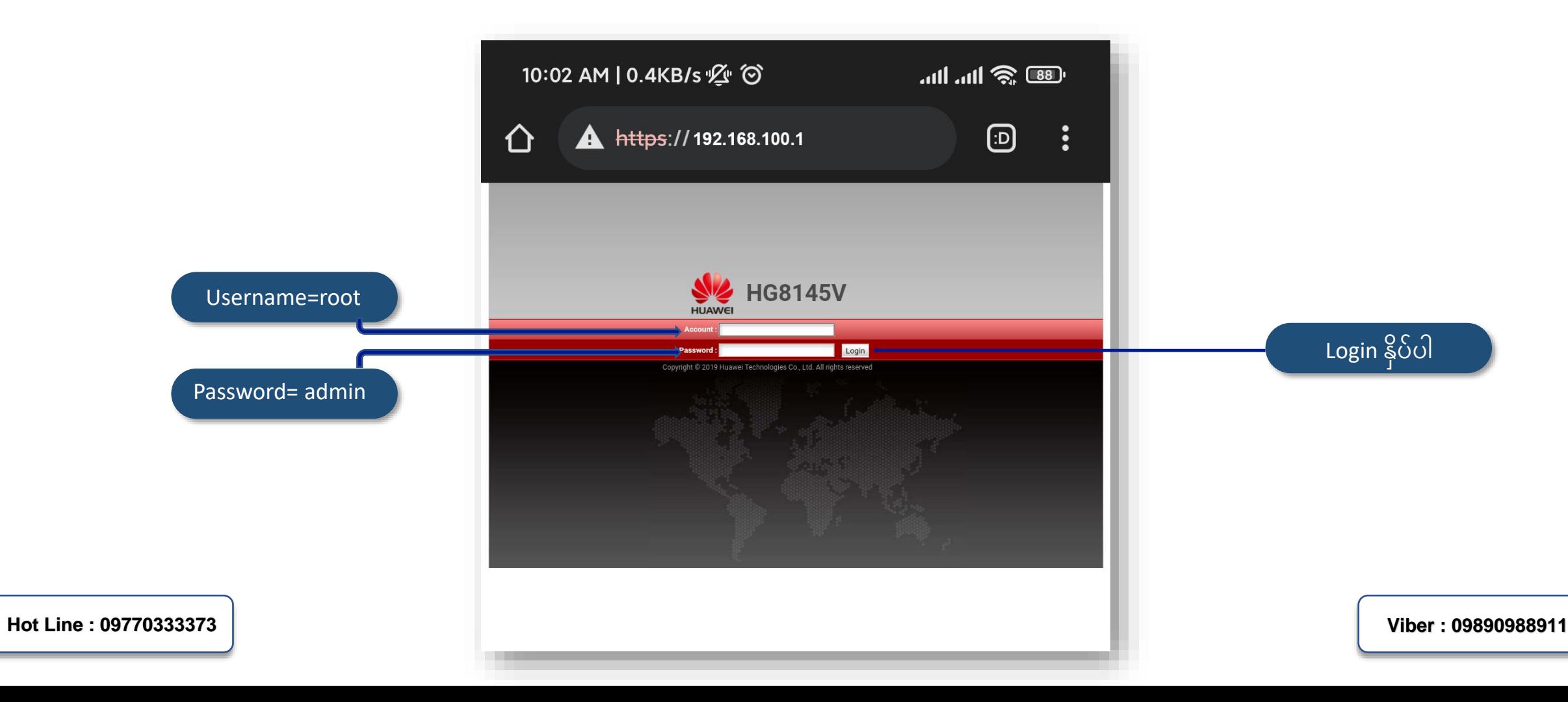

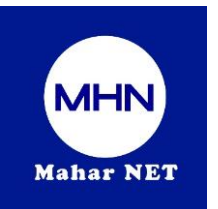

Step (4) WLAN Tag မှ 2.4G Basic Network Setting ထဲတွင် wifi (Name ,Password ) ချိန်းပါ ၊ ပြီးလျှင် Apply နိုပ်ရန် ( For Mobile Phone/Desktop/Laptop )

Page - 5

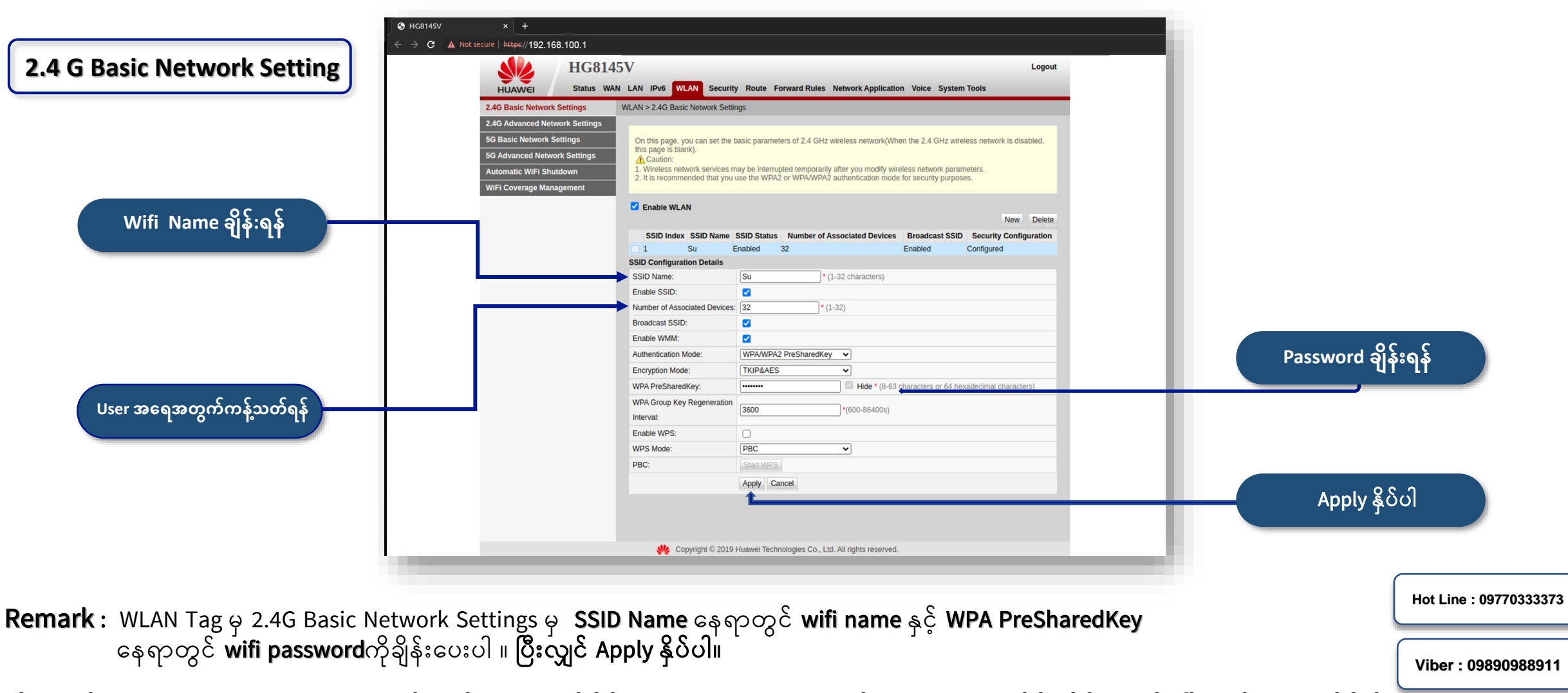

ထို့နောက် 5G Basic Network Settings တွင်လည်း(2.4G)တွင်ချိန်းထားသော wifi name နှင့် password အတိုင်း ချိန်:ပေးပါ။ ပြီးလျှင် APPLY နိုပ်ပါ။

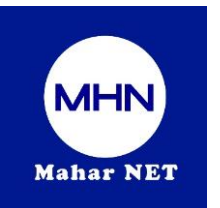

Step (4.1) WLAN Tag မှ 5G Basic Network Setting ထဲတွင် wifi (Name ,Password ) ချိန်းပါ ၊ ပြီးလျှင် Apply နိုပ်ရန် ( For Mobile Phone/Desktop/Laptop )

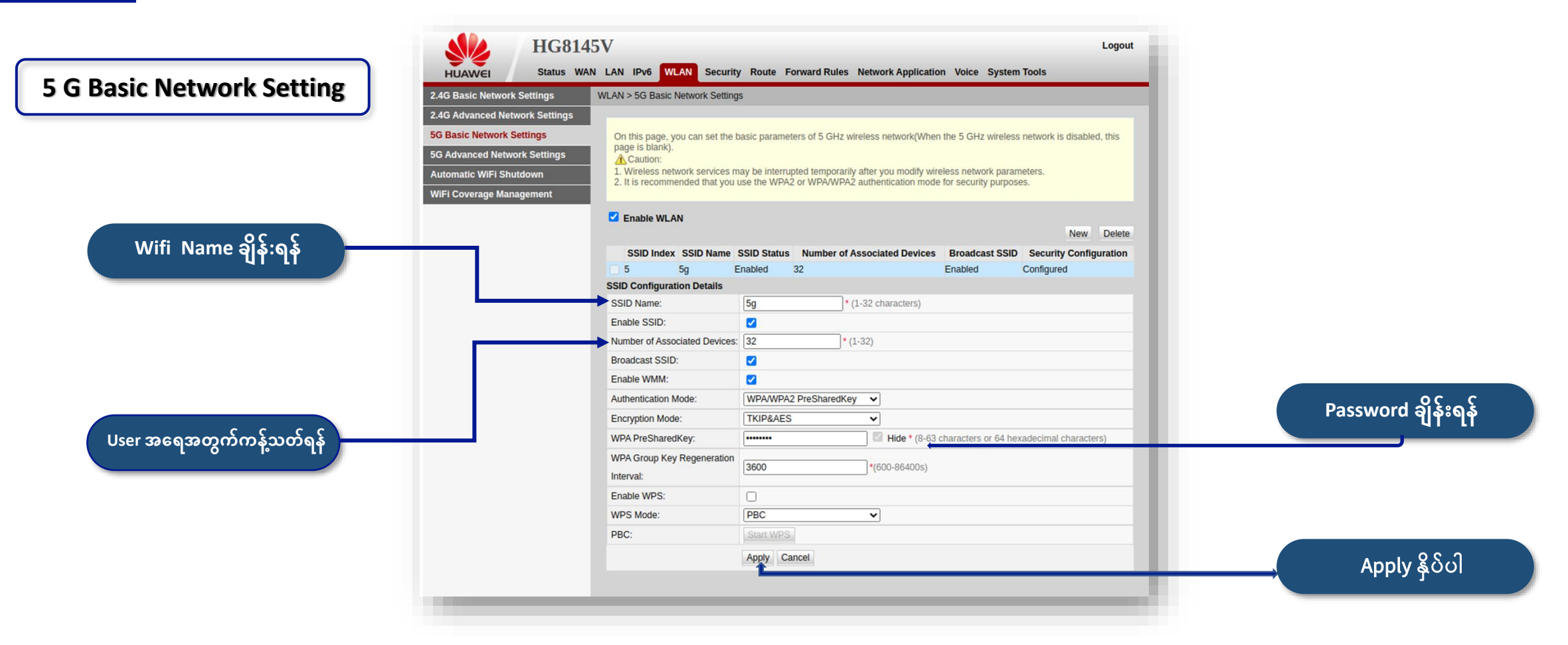

Remark : WLAN Tag မှ 5 G Basic Network Settings မှ SSID Name နေရာတွင် wifi name နှင့် WPA PreSharedKey နေရာတွင် wifi password ကိုချိန်းပေးပါ ။ ပြီးလျှင် Apply နိုပ်ပါ။

**Hot Line : 09770333373 Viber : 09890988911**

Page - 6

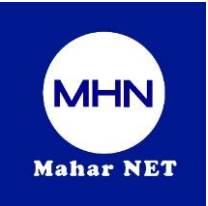

# Step (5) WLAN Tag မှ WLAN Basic Configuration ထဲတွင် wifi (Name ,password )ချိန်း ပြီးလျှင်

Restart နှိပ်ပေးရန် လိုအပ်ပါသည်။ ( For Mobile Phone/Desktop/Laptop )

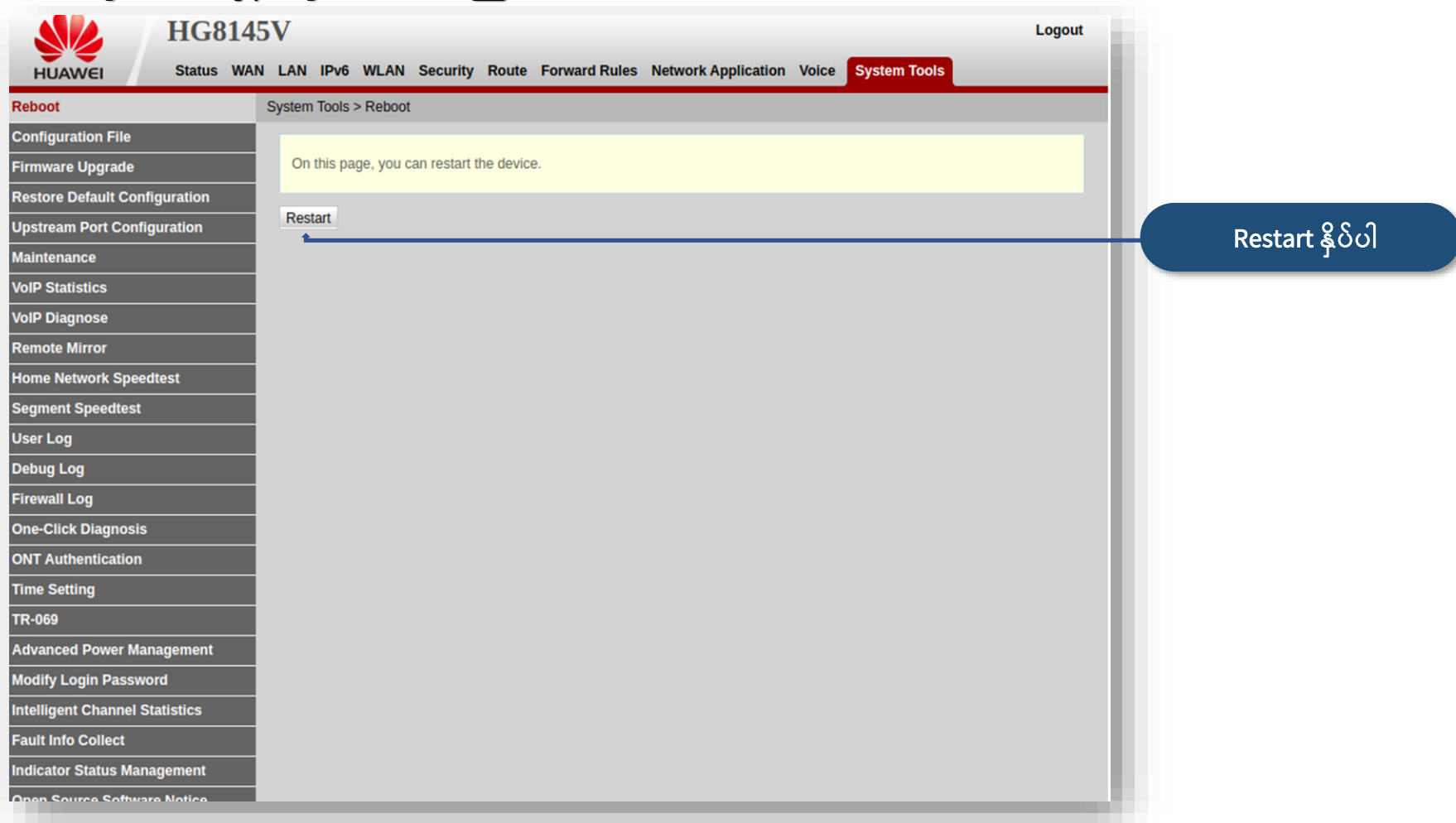

Remark : Network Tag မှ (Wireless 2.4GHz/5GHz)ထဲတွင် wifi(Name,Password)ချိန်းပြီး Apply နှိပ်ပြီး လျင် System Tools Tag / Reboot Tag မှ Restart ကို နှိပ်ပေးရန် လိုအပ်ပါသည်။

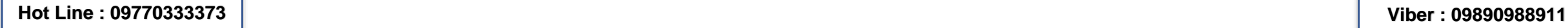

Page - 7